## Creating Weebly Student Accounts

It is against COPPA to create personal student accounts online without parent permission. For this reason, I use generic accounts. I use "Student#" for the first name, "MyNamePeriod#" for the last name, and "MyNamePeriod#Student#" for the username.

- 1. Go to http://education.weebly.com/
- 2. Register for an education account by entering a username, password, and email address.
  - For the username, type in the name you chose for your first class period.
  - I use the same password for all of my Weebly accounts.
    - You will need a different email address for each account.
      I usually use the the teacher username with @gmail.com on the end of it.

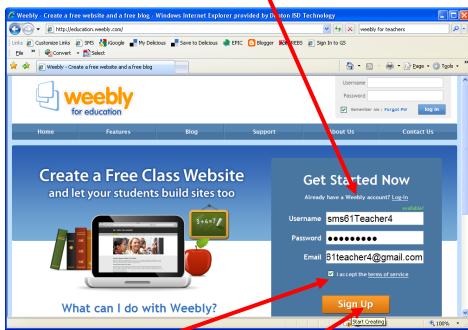

- 3. Click to check "I accept the terms of service." And click Sign Up.
- 4. After you click **Sign Up**, you will have to enter a couple of words and click **Sign Up** again.

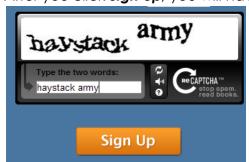

5. In the Welcome to Weebly for Education window, click Skip this step.

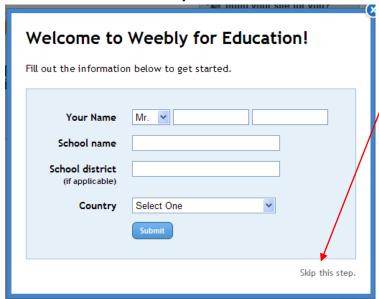

6. In the Let's Get You Started! Window, click Set up a Class.

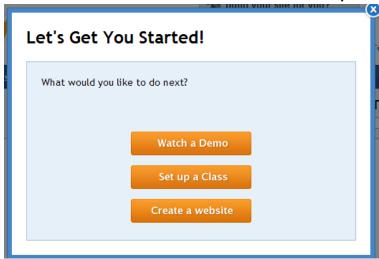

7. Click the My Students tab.

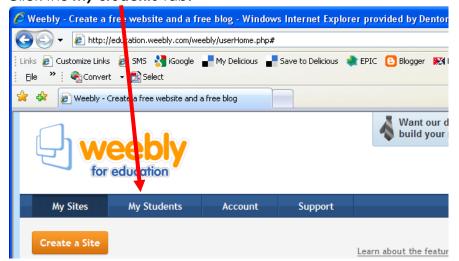

- 8. Enter the information for your class:
- Class name- Use the name you chose.
- Grade Use the correct grade level.
- Student Sites: Public sites can be viewed without a password. Private sites require a password. I always use private sites.
- Student Blog Comments: Hold for moderation requires you to approve every comment before it is published.

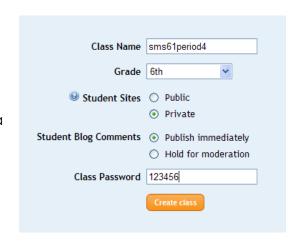

- Class Password should be easy enough for students to remember but hard enough so that predators cannot guess it.
- 9. Click Create Class.
- 10. You can now enter students either one at a time, or enter students by uploading a file.
  - Enter students one at a time.
    - -Enter a generic first name. (I use SMS61Period1.)
    - -Enter a generic last name. (I use Student1)
    - -Enter the Student username you chose. (Luse SMS61Period1Student1.)
    - -Type in the password. (I use the class password from above, but you may need unique passwords for older students.)
    - -Click Add.

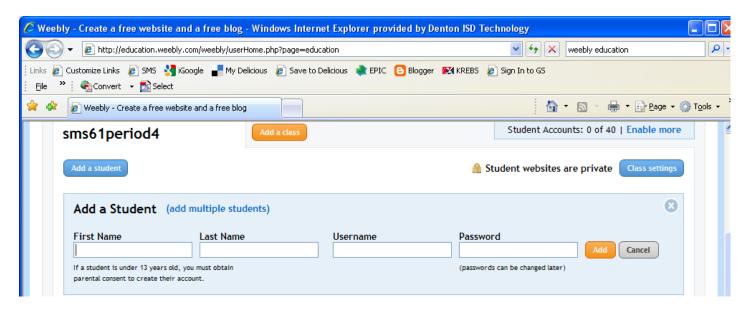

- If you have a large number of students, you will want to enter them one class at a time.
  - -Open

http://www.dentonisd.org/stricklandms/lib/stricklandms/WeeblyUploadFile.csv

-Enter the data for your class in each column.

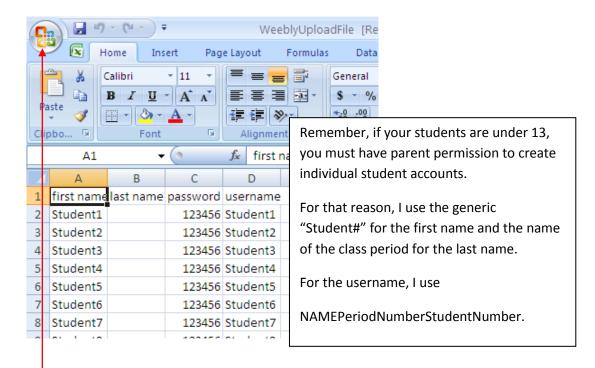

- -Click the Office button and choose Save As.
- -Name the file and choose a location where you can find the file later.
- -In the Save as type field, choose CSV (MS-DOS) (\*.csv) and click Save.

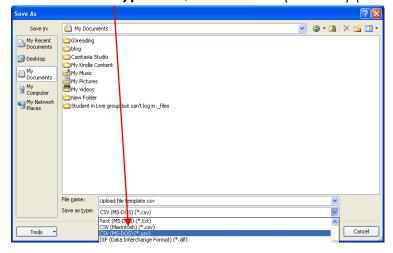

- -Go back to Weebly.
- -Click Add multiple students.

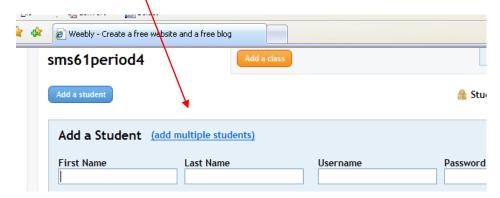

-Click the **Upload a csv file** button.

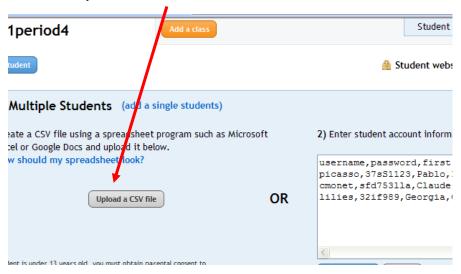

- -Navigate to the csv file you saved and double click it.
- -Wait for your student accounts to be created.
- 11. Log out of Weebly and use steps 1 10 to create accounts for your next class.